# **Podręcznik weryfikacyjny**

**Autodesk® Październik 2008** Copyright© 2008 Autodesk, Inc. Wszelkie prawa zastrzeżone

Ta publikacja, ani żadna jej część, nie może być reprodukowana w żadnej formie, żadną metodą i w żadnym celu.

AUTODESK, INC. NIE UDZIELA GWARANCJI ANI RĘKOJMI, W TYM UMOWNYCH ORAZ WSZELKICH WYNIKAJĄCYCH Z OBOWIĄZUJĄCEGO PRAW A NA UDOSTĘPNIONE PRZEZ AUTODESK MATERIAŁY, ZARÓWNO W ODNIESIENIU DO WAD TYCH MATERIAŁÓW, JAK I PRZYDATNOŚCI DO PRZEZNACZONEGO UŻYTKU I UDOSTĘPNIA JE W YŁĄCZNIE W TAKIM

STANIE, W JAKIM SIĘ ZNAJDUJĄ W CHWILI UDOSTĘPNIENIA. W ŻADNYM W YPADKU AUTODESK, INC. NIE PONOSI ODPOWIEDZIALNOŚCI WOBEC OSÓB TRZECICH ZA SZKODY POW STAŁE W ZWIĄZKU Z ZAKUPEM LUB UŻYWANIEM UDOSTĘPNIONYCH MATERIAŁÓW, W TYM ZA SZKODY WYNIKŁE POŚREDNIO, BĘDĄCE SKUTKIEM UBOCZNYM ORAZ SZKODY NIEBĘDĄCE ZWYKŁYM NASTĘPSTW EM TAKIEGO ZAKUPU LUB UŻYW ANIA. WYŁĄCZNĄ ODPOWIEDZIALNOŚĆ, JAKĄ PRZYJMUJE AUTODESK, INC. NIEZALEŻNIE OD FORMY DZIAŁANIA OGRANICZA SIĘ DO WYSOKOŚCI CENY ZAKUPU MATERIAŁÓW, O KTÓRYCH MOWA POW YŻEJ.

Autodesk, Inc. zastrzega sobie prawo do wprowadzania poprawek i udoskonalania produktów stosownie do potrzeb. Publikacja ta opisuje stan produktu w momencie jego wydania i może odbiegać od późniejszych wersji produktu.

#### **Znaki towarowe firmy Autodesk**

Następujące znaki są zarejestrowanymi znakami towarowymi firmy Autodesk, Inc. w USA i/lub w innych krajach: Robot, CBS, Spreadsheet Calculator, AutoCAD, Autodesk, Autodesk Inventor, Autodesk (logo) i Revit.

#### **Znaki towarowe innych uprawnionych**

Wszystkie pozostałe nazwy znaków firmowych, nazwy produktów lub znaki towarowe należą do ich prawnych właścicieli.

#### **Współpraca programistyczna z innymi podmiotami**

ACIS Copyright © 1989–2001 Spatial Corp. Częściowo Copyright © 2002 Autodesk, Inc. Copyright© 1997 Microsoft Corporation. Wszelkie prawa zastrzeżone.

International CorrectSpell™ Spelling Correction System© 1995 to własność Lernout & Hauspie Speech Products, N.V. Wszelkie prawa zastrzeżone.<br>InstallShield™ 3.0. Copyright© 1997 InstallShield Software Corporation. Wszelkie prawa

zastrzeżone.

Należy zapoznać się z bieżącą dokumentacją PANTONE Color Publications w celu odszukania dokładnego koloru. PANTONE® oraz inne znaki towarowe Pantone, Inc. są wyłączną własnością

Pantone, Inc.© Pantone, Inc., 2002 Częściowo Copyright© 1991–1996 Arthur D. Applegate. Wszelkie prawa zastrzeżone. Częściowo oprogramowanie bazuje na współpracy z Independent JPEG Group.

Czcionki z biblioteki czcionek Bitstream® Copyright 1992.

Czcionki z Payne Loving Trust© 1996. Wszelkie prawa zastrzeżone. Wydrukowany podręcznik oraz system pomocy powstały przy użyciu programu Idiom WorldServer™.

#### INSTYTUCJE RZĄDOWE

Używanie, powielanie lub ujawnianie podlega ograniczeniom określonym przez Rząd Stanów Zjednoczonych odpowiednio w FAR 12.212 (Commercial Computer Software-Restricted Rights) i DFAR 227.7202 (Rights in Technical Data and Computer Software).

# **Autodesk Robot Structural Analysis**

# **PODRĘCZNIK WERYFIKACYJNY DLA**

**POLSKIEJ NORMY WYMIAROWANIA**

**KONSTRUKCJI STALOWYCH PN-90/B-03200**

# **SPIS TREŚCI**

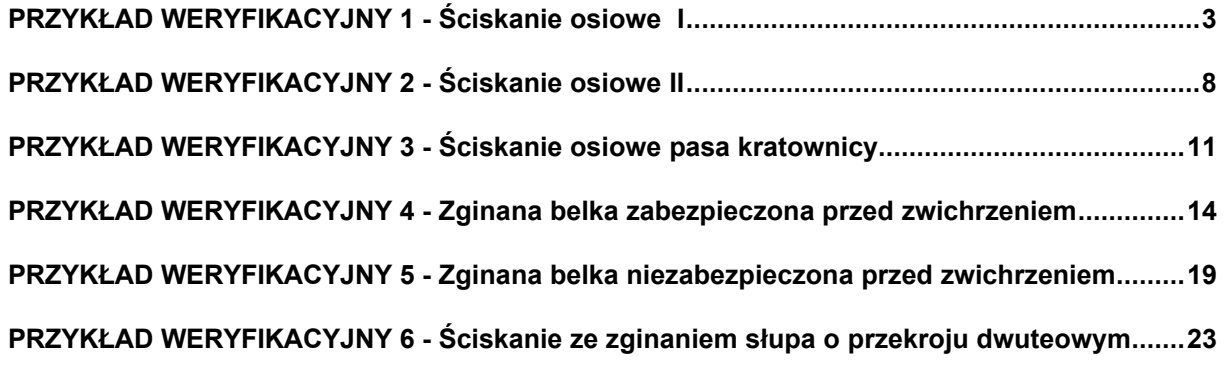

#### **PRZYKŁAD WERYFIKACYJNY 1 - ŚCISKANIE OSIOWE I**

Przykład zaczerpnięty z PODSTAWY PROJEKTOWANIA KONSTRUKCJI METALOWYCH

autorstwa Jana Żmudy

**Plik: Podręcznik weryfikacyjny\_PN90\_przykład\_1.rtd**

#### **TYTUŁ:**

Ściskanie osiowe (Przykład 4.4)

#### **OPIS PROBLEMU:**

Zaprojektować trzon słupa obustronnie podpartego przegubowo nieprzesuwnie, o wysokości 6 m, z przekrojem poprzecznym spawanym z blach w kształcie H, ze stali ST3S. Słup obciążony będzie siłą  $P = 1150$  kN.

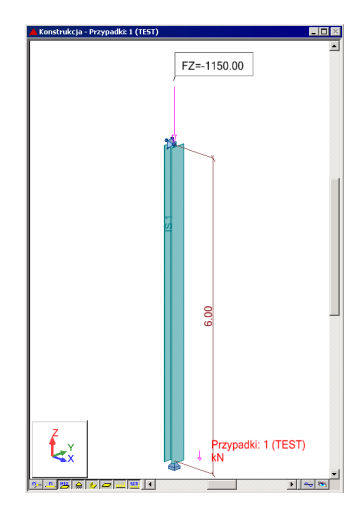

#### **ROZWIĄZANIE:**

W celu zdefiniowania parametrów dla analizowanego pręta, wstępnie użyty zostanie gotowy zestaw parametrów, który następnie zostanie zmodyfikowany i zapisany pod nową nazwą. W tym celu należy w oknie DEFINICJE/PRĘTY wybrać z listy *Typ pręta* predefiniowany zestaw parametrów **SŁUP**. Aby go zmodyfikować kliknij w przycisk *Parametry*. Po otwarciu okna DEFINICJA PRĘTA – PARAMETRY wpisz nową nazwę SŁUP1 w polu *Typ pręta*. Zgodnie z przykładem należy przyjąć wartości 0.95 współczynników długości wyboczeniowej na obydwu kierunkach wyboczenia Y i Z. W tym celu przejdź do pola *Wsp. Długości wyboczeniowej miy* i wpisz wartość 0.95. W podobny sposób zdefiniuj współczynnik długości wyboczeniowej na kierunku Z. Zapamiętaj nowo zdefiniowany zestaw parametrów pręta 1 wciskając przycisk *Zapisz*.

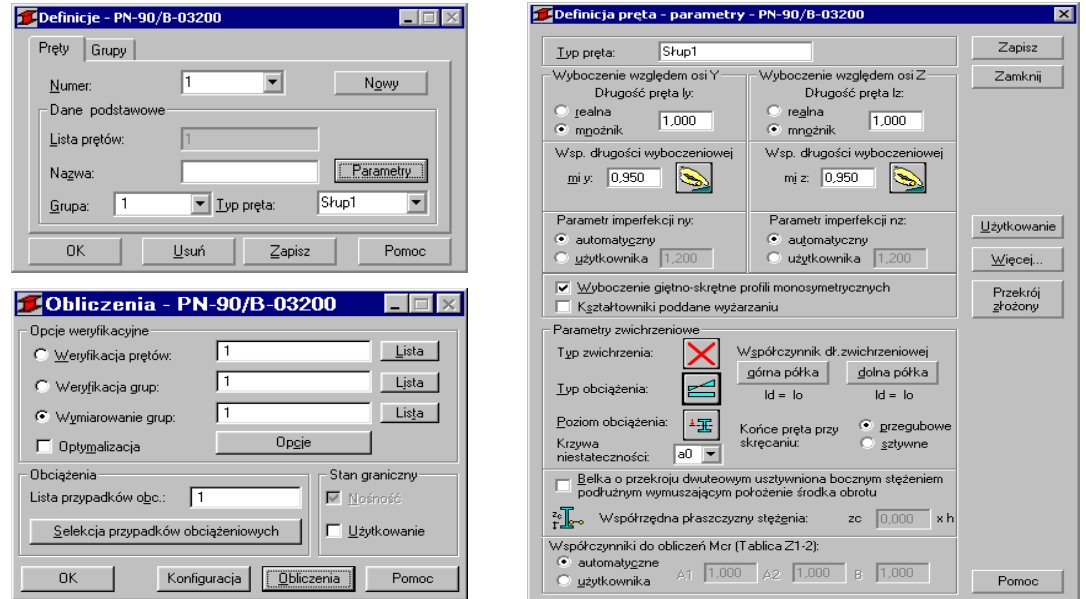

W celu rozpoczęcia obliczeń należy przejść do okna OBLICZENIA. W polu Wymiarowanie grup wpisz numer analizowanego pręta 1. W polu *Lista przypadków obciążeniowych* wpisz numer przypadku 1. Ponieważ obliczenia stanu granicznego użytkowania nie będą prowadzone wyłącz opcje *Stan graniczny – Użytkowanie*. Uruchom obliczenia wciskając klawisz *Obliczenia*. Okno rezultatów skróconych zawiera zestaw najistotniejszych wyników dla analizowanych prętów (np. współczynnik wytężenia, decydujące przypadki obciążeniowe itp.).

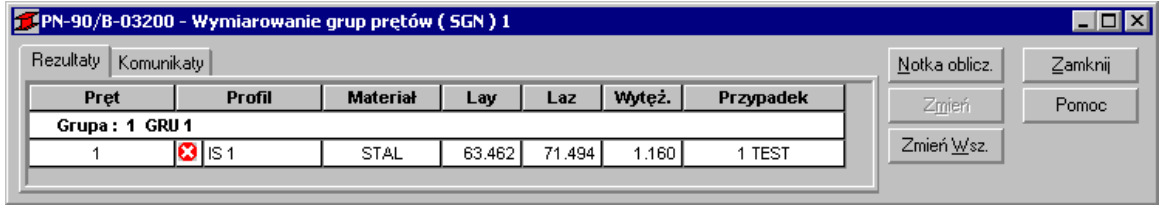

Kliknięcie w linie z wynikami dla pręta 1 spowoduje otwarcie okna WYNIKI w którym użytkownik może znaleźć wszystkie szczegółowe informacje na temat przyjętych parametrów i przeprowadzonych obliczeń. Poniżej zamieszczono widok okna WYNIKI z aktywnymi zakładkami *Wyniki uproszczone* i *Wyniki szczegółowe*. Dodatkowo prezentowana jest notka obliczeniowa będąca dokładnym odzwierciedleniem rezultatów prezentowanych na zakładce *Wyniki uproszczone*.

#### **WYNIKI:**

W przykładzie przyjęto do obliczeń przekrój typu H o wymiarach H x B x tw x tf = 180 x 300 x 6 x 10 mm. Ponieważ profil jest klasy 4 obliczenia powinny być prowadzone z uwzględnieniem efektu niestateczności lokalnej ścianki (tutaj półki). Od wersji 13.5 Robot posiada możliwość przeprowadzania obliczeń dla profili znajdujących się w stanie **krytycznym** lub **nadkrytycznym**. Domyślnie przyjmowane są obliczenia w stanie krytycznym. Poniżej prezentowane są wyniki obliczeń w stanie krytycznym.

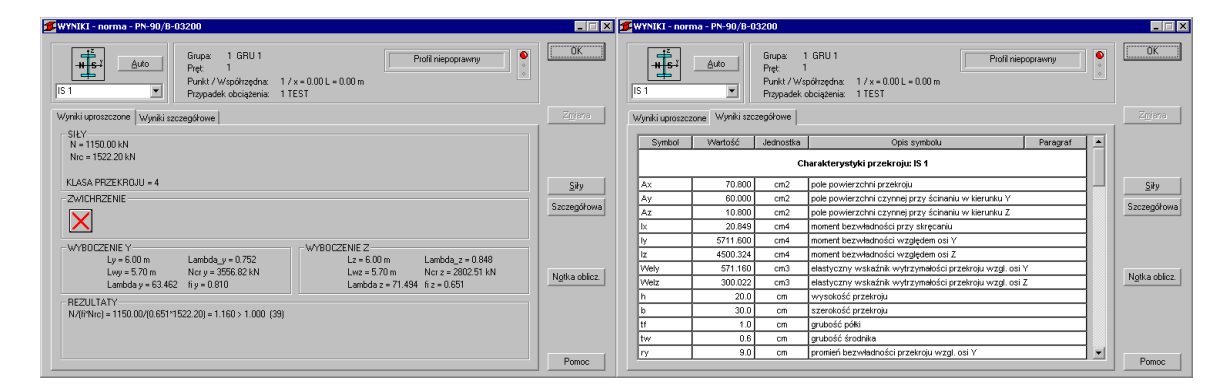

# OBLICZENIA KONSTRUKCJI STALOWYCH

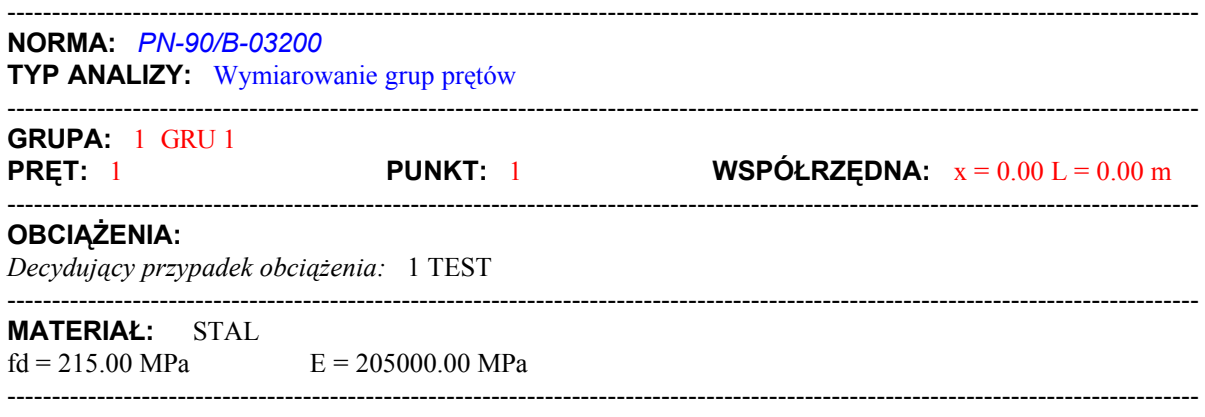

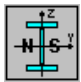

#### **PARAMETRY PRZEKROJU:** IS 1

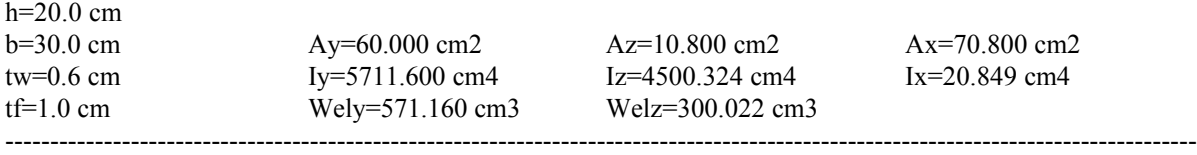

-------------------------------------------------------------------------------------------------------------------------------------

**SIŁY WEWNĘTRZNE I NOŚNOŚCI:**  $N = 1150.00$  kN  $Nrc = 1522.20 kN$ KLASA PRZEKROJU = 4

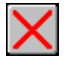

#### **PARAMETRY ZWICHRZENIOWE:**

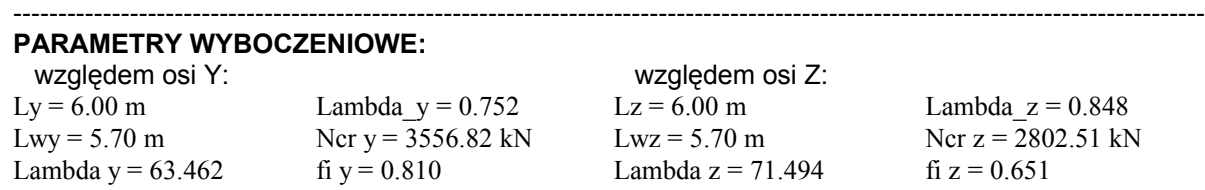

#### **FORMUŁY WERYFIKACYJNE:**

 $N/(fi*Nrc) = 1150.00/(0.651*1522.20) = 1.160 > 1.000$  (39)

#### *Profil niepoprawny !!!*

Przekrój słupa należy przekonstruować i powtórzyć obliczenia. Gdyby założyć wykonanie wyżarzania odprężającego słupa, co jest rzadko praktykowane, wtedy współczynnik można przyjąć wg krzywej b. Nośność przekroju słupa będzie wtedy zapewniona. W celu weryfikacji pręta poddanego wstępnemu wyżarzaniu w oknie dialogowym DEFINICJA PRETA – PARAMETRY uaktywnij opcję *Kształtowniki poddane wyżarzaniu*. Następnie zapisz zmodyfikowany zestaw parametrów wciskając klawisz *Zapisz*. Uruchom ponownie obliczenia. Wyniki dla pręta poddanego wyżarzaniu pokazano poniżej.

-------------------------------------------------------------------------------------------------------------------------------------

-------------------------------------------------------------------------------------------------------------------------------------

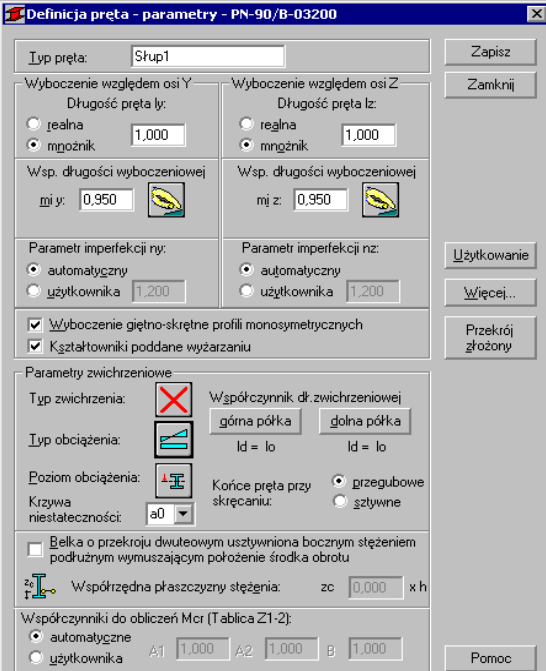

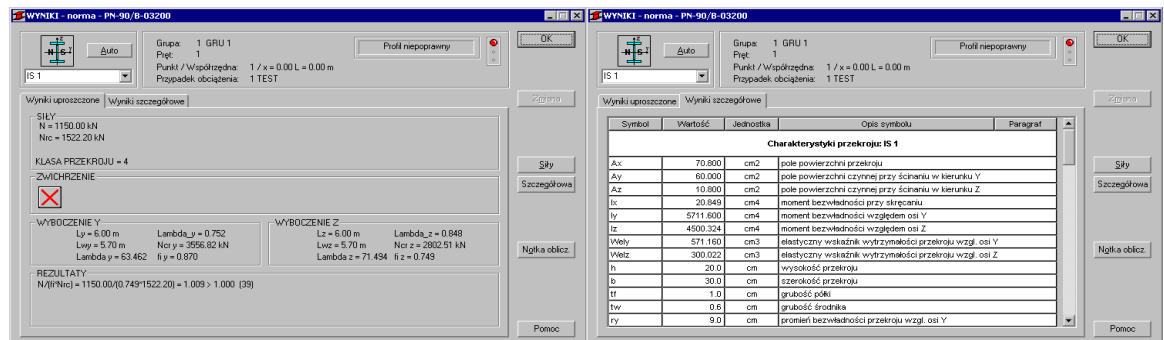

# OBLICZENIA KONSTRUKCJI STALOWYCH

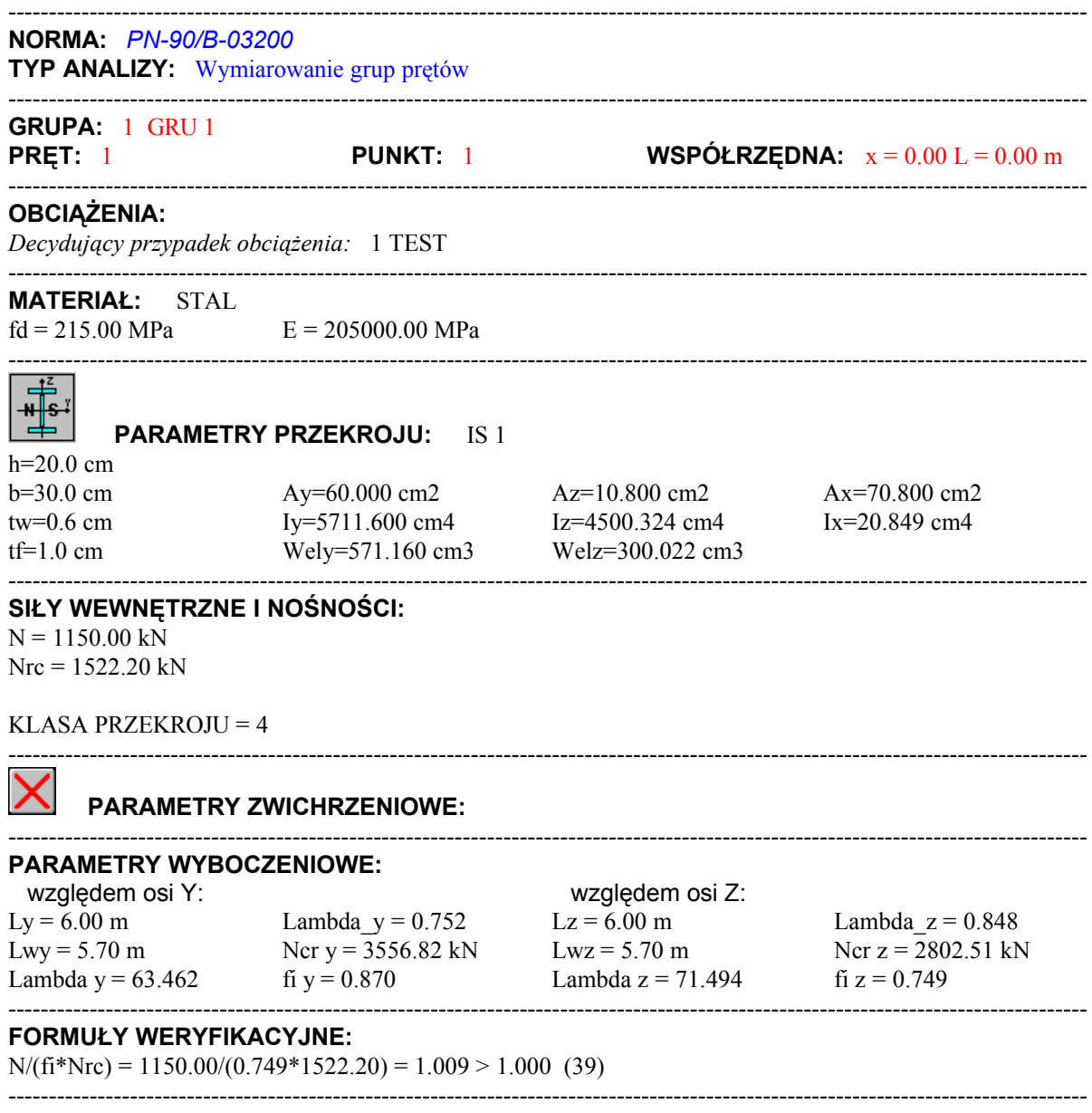

#### *Profil niepoprawny !!!*

#### **PORÓWNANIE WYNIKÓW:**

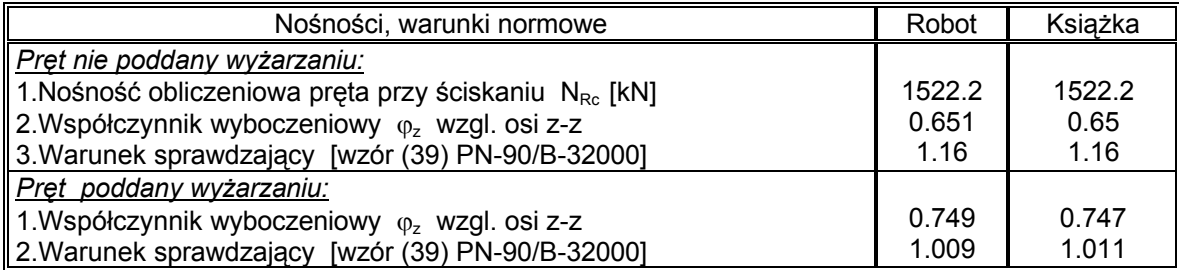

#### **PODSUMOWANIE:**

Bardzo dobra zgodność wyników obliczeń Robota z przykładem książkowym.

# **PRZYKŁAD WERYFIKACYJNY 2 - ŚCISKANIE OSIOWE II**

Przykład zaczerpnięty z artykułu "Obliczenia prętów ściskanych osiowo według PN-90/B-3200" J. Augustyn, J. Bródka, J. Laguna . Artykuł zamieszczono w polskim czasopiśmie dla inżynierów budownictwa INZYNIERIA I BUDOWNICTWO No. 1'91 **Plik: Podręcznik weryfikacyjny\_PN90\_przykład\_2.rtd**

#### **TYTUŁ:**

Ściskanie osiowe pręta o przekroju klasy 4 (Przykład 1).

#### **OPIS PROBLEMU:**

Przeprowadzić weryfikację słupa wykonanego ze stali 18G2AV poddanego obciążeniu siłą osiową o wartości obliczeniowej P = 450 kN. Przyjąć schemat słupa obustronnie przegubowo podpartego w obydwu kierunkach wyboczenia. Sugerowany przekrój analizowanego słupa IPE 300.

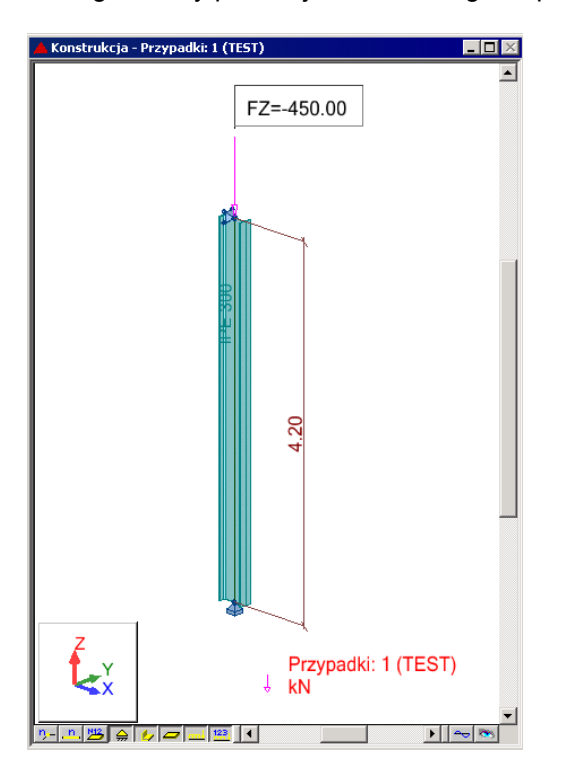

#### **ROZWIĄZANIE:**

W celu zdefiniowania parametrów dla analizowanego pręta można użyć gotowego zestawu parametrów o nazwie SŁUP. W tym celu w oknie dialogowym DEFINICJE/PRĘTY wybierz z listy Typ pręta predefiniowany zestaw parametrów SŁUP. Zapisz nową definicję pręta 1 wciskając klawisz Zapisz.

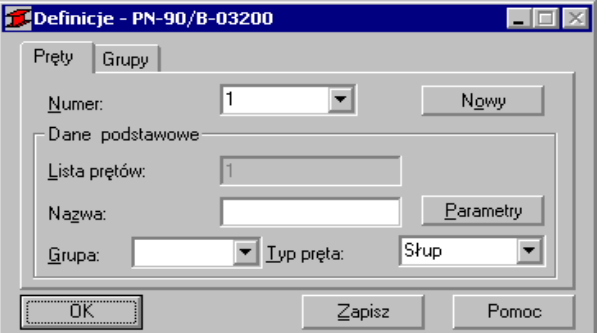

W celu rozpoczęcia obliczeń przejdź do okna dialogowego OBLICZENIA. W polu Weryfikacja prętów wpisz numer analizowanego pręta 1. W polu *Lista przypadków obciążeniowych* wpisz numer przypadku 1. Ponieważ obliczenia stanu granicznego użytkowania nie będą prowadzone wyłącz opcje *Stan graniczny – Użytkowanie*. Uruchom obliczenia wciskając klawisz *Obliczenia*.

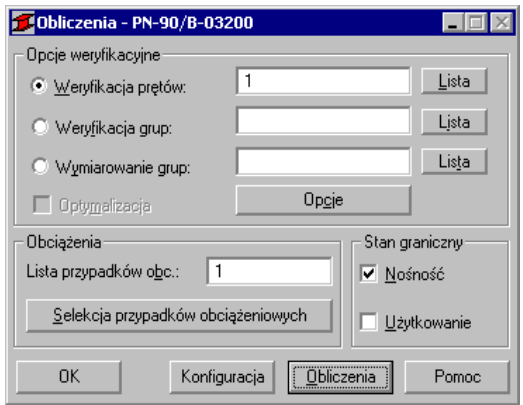

Okno rezultatów skróconych zawiera zestaw najistotniejszych wyników dla analizowanych prętów (np. współczynnik wytężenia, decydujące przypadki obciążeniowe itp.).

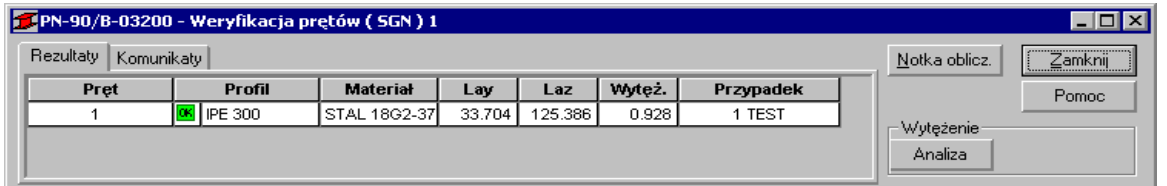

Kliknięcie w linie z wynikami dla pręta 1 spowoduje otwarcie okna WYNIKI w którym użytkownik może znaleźć wszystkie szczegółowe informacje na temat przyjętych parametrów i przeprowadzonych obliczeń. Poniżej zamieszczono widok okna WYNIKI z aktywnymi zakładkami *Wyniki uproszczone* i *Wyniki szczegółowe*. Dodatkowo prezentowana jest notka obliczeniowa będąca dokładnym odzwierciedleniem rezultatów prezentowanych na zakładce *Wyniki uproszczone*.

#### **WYNIKI:**

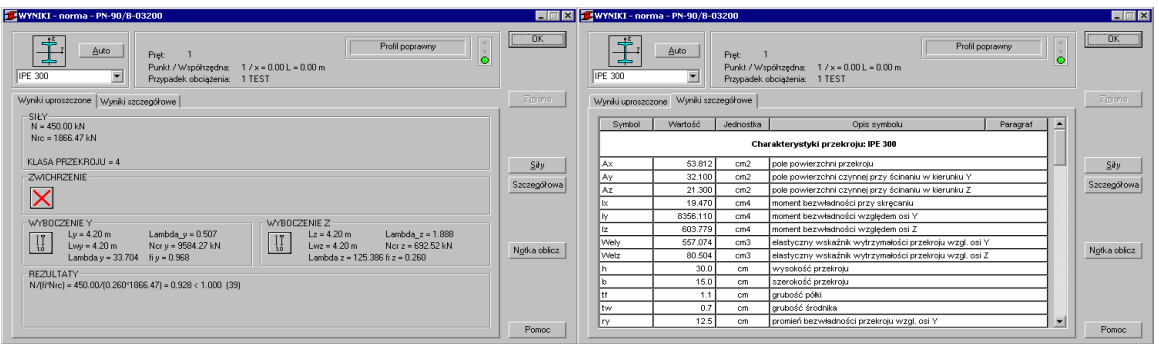

# OBLICZENIA KONSTRUKCJI STALOWYCH

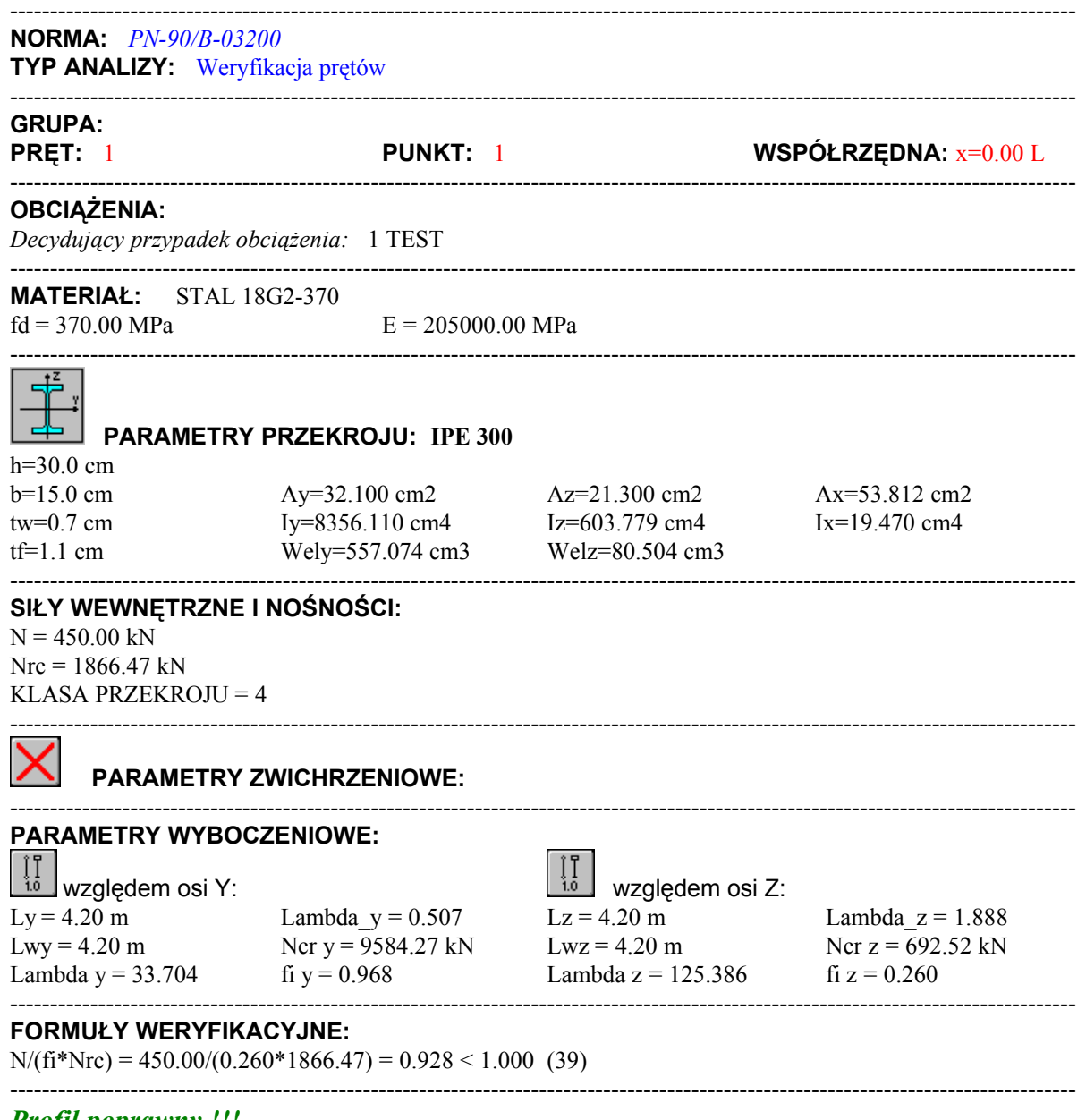

#### *Profil poprawny !!!*

#### **PORÓWNANIE WYNIKÓW:**

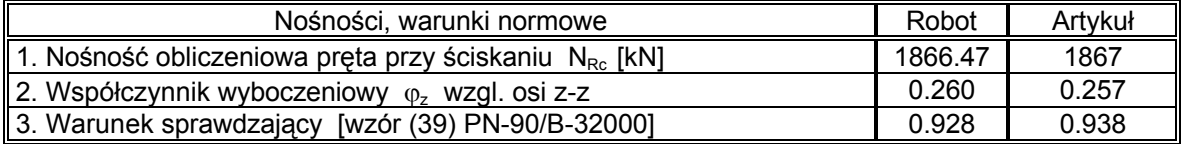

#### **PODSUMOWANIE:**

Bardzo dobra zgodność wyników obliczeń Robota z przykładem książkowym.

# **PRZYKŁAD WERYFIKACYJNY 3 - ŚCISKANIE OSIOWE PASA KRATOWNICY**

Przykład zaczerpnięty z artykułu "Obliczenia prętów ściskanych osiowo według PN-90/B-3200" J. Augustyn, J. Bródka, J. Laguna. Artykuł zamieszczono w polskim czasopiśmie dla inżynierów budownictwa INZYNIERIA I BUDOWNICTWO No. 1'91 **Plik: Podręcznik weryfikacyjny\_PN90\_przykład\_3.rtd**

#### **TYTUŁ:**

Ściskanie osiowe pasa kratownicy wykonanego z teownika spawanego (Przykład 2).

#### **OPIS PROBLEMU:**

Przeprowadzić weryfikację górnego pasa kratownicy wykonanego ze stali 18G2A – 305 MPa poddanego obciążeniu siłą osiową o wartości obliczeniowej P = 120 kN. Przyjąć schemat pręta obustronnie przegubowo podpartego w obydwu kierunkach wyboczenia. Sugerowany przekrój analizowanego słupa to spawany przekrój teowy o wymiarach h x b x tw x tf = 100 x 100 x 10 x10 mm.

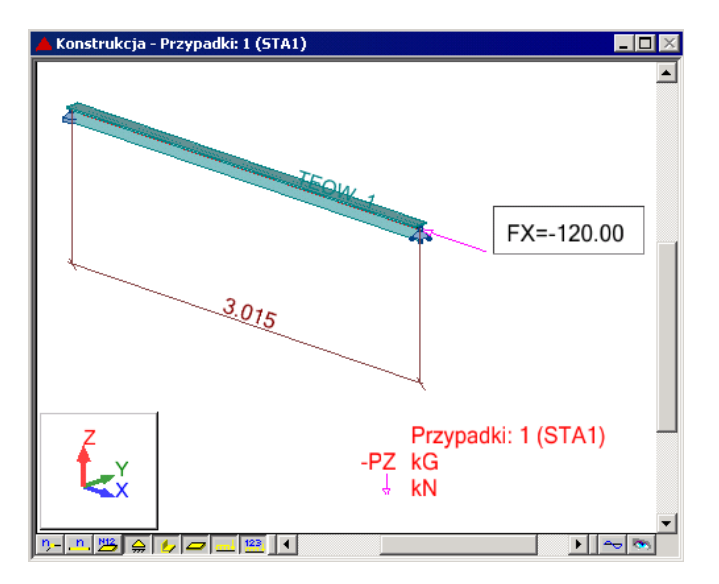

#### **ROZWIĄZANIE:**

W celu zdefiniowania parametrów dla analizowanego pręta, wstępnie użyty zostanie gotowy zestaw parametrów, który następnie zostanie zmodyfikowany i zapisany pod nową nazwą. W tym celu należy na zakładce DEFINICJE/PRĘTY wybrać z listy *Typ pręta* predefiniowany zestaw parametrów **SŁUP**. Aby go zmodyfikować kliknij w przycisk *Parametry*. Po otwarciu okna DEFINICJA PRĘTA – PARAMETRY wpisz nową nazwę SŁUP1 w polu *Typ pręta* oraz wyłącz opcję *Wyboczenie giętnoskrętne profili monosymetrycznych.* Zapisz nową definicję pręta 1 wciskając klawisz Zapisz.

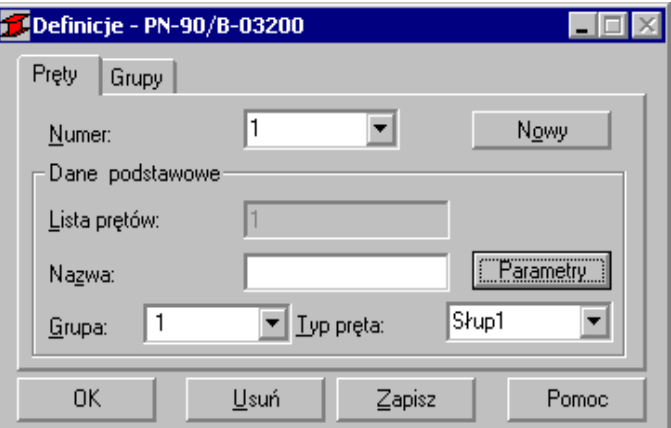

W celu rozpoczęcia obliczeń przejdź do okna dialogowego OBLICZENIA. W polu Weryfikacja prętów wpisz numer analizowanego pręta 1. W polu *Lista przypadków obciążeniowych* wpisz numer przypadku 1. Ponieważ obliczenia stanu granicznego użytkowania nie będą prowadzone wyłącz opcje *Stan graniczny – Użytkowanie*. Uruchom obliczenia wciskając klawisz *Obliczenia*.

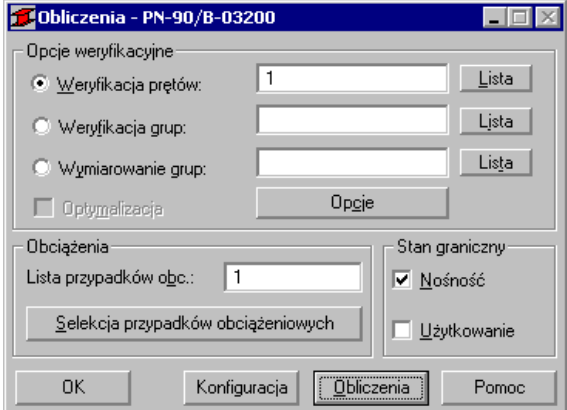

Okno rezultatów skróconych zawiera zestaw najistotniejszych wyników dla analizowanych prętów (np. współczynnik wytężenia, decydujące przypadki obciążeniowe itp.).

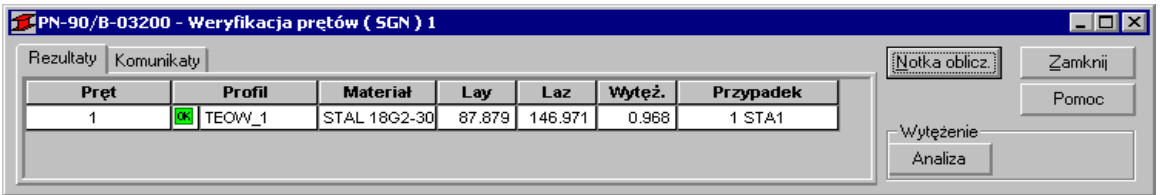

Kliknięcie w linie z wynikami dla pręta 1 spowoduje otwarcie okna WYNIKI w którym użytkownik może znaleźć wszystkie szczegółowe informacje na temat przyjętych parametrów i przeprowadzonych obliczeń. Poniżej zamieszczono widok okna WYNIKI z aktywnymi zakładkami *Wyniki uproszczone* i *Wyniki szczegółowe*. Dodatkowo prezentowana jest notka obliczeniowa będąca dokładnym odzwierciedleniem rezultatów prezentowanych na zakładce *Wyniki uproszczone*.

#### **WYNIKI:**

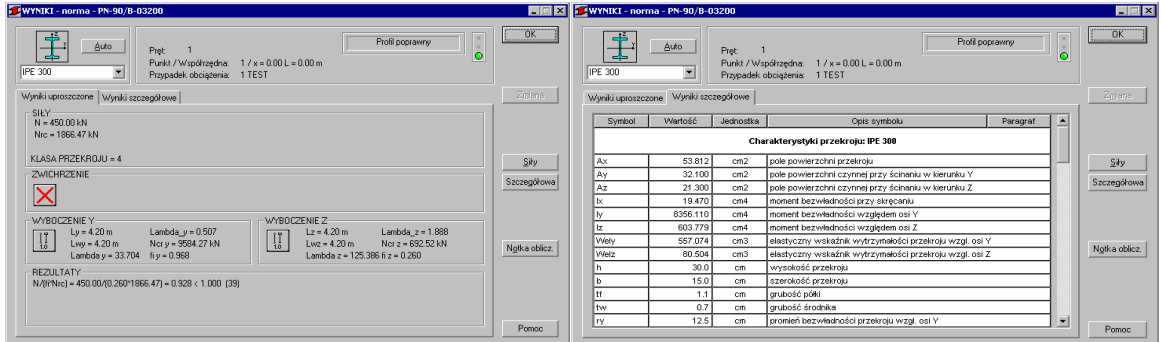

# OBLICZENIA KONSTRUKCJI STALOWYCH

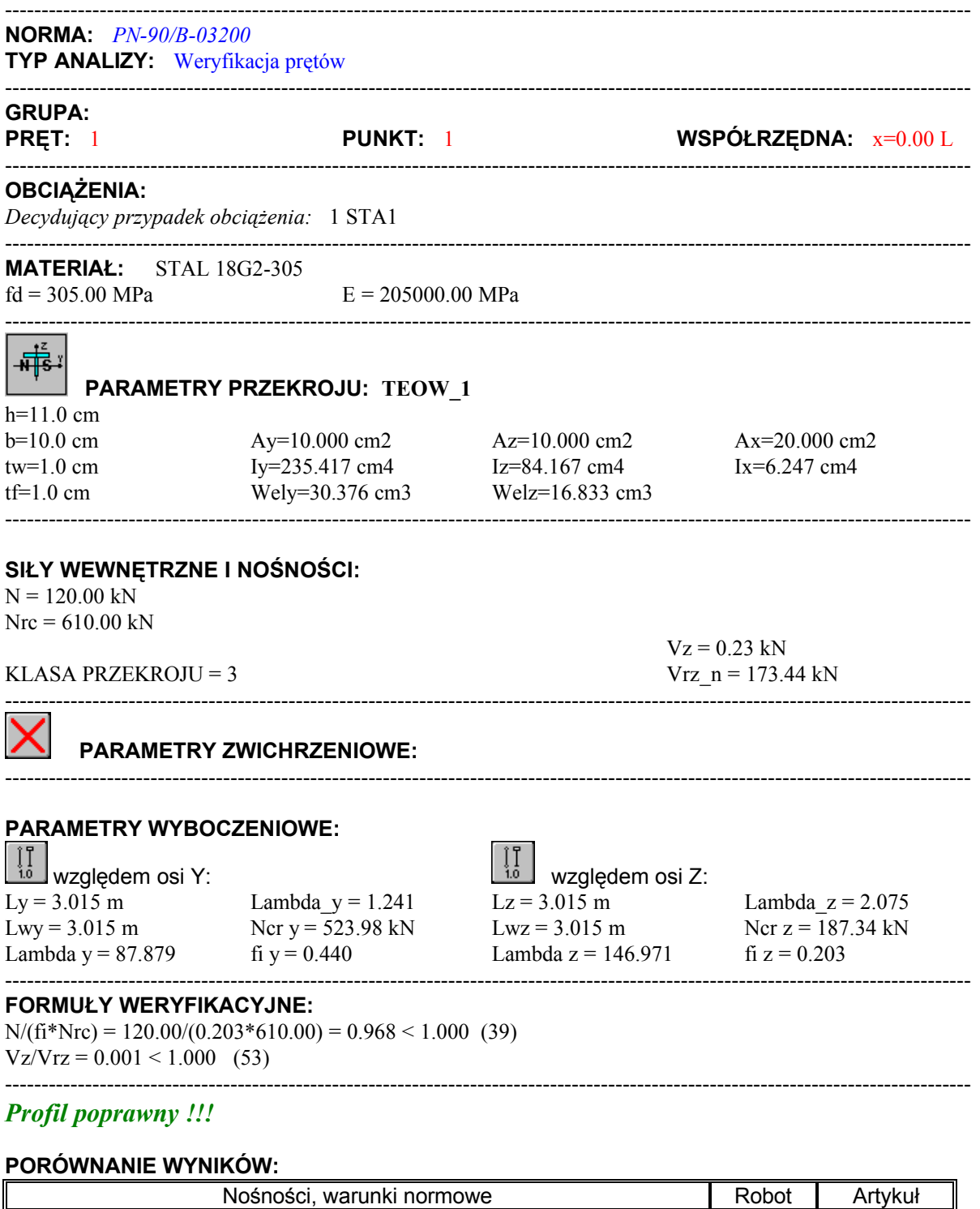

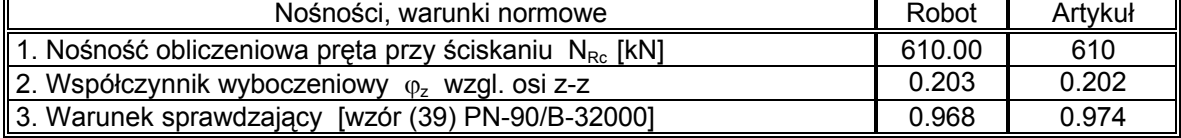

#### **PODSUMOWANIE:**

Bardzo dobra zgodność wyników obliczeń Robota z przykładem książkowym.

### **PRZYKŁAD WERYFIKACYJNY 4 - ZGINANA BELKA ZABEZPIECZONA PRZED ZWICHRZENIEM**

Przykład zaczerpnięty z PODSTAWY PROJEKTOWANIA KONSTRUKCJI METALOWYCH autorstwa Jana Żmudy

**Plik: Podręcznik weryfikacyjny\_PN90\_przykład\_4.rtd**

#### **TYTUŁ:**

Zginana belka wolno podparta w pełni zabezpieczona przed zwichrzeniem (Przykład 5.5).

#### **OPIS PROBLEMU:**

Zaprojektować ze stali ST3S swobodnie podpartą belkę środkową rusztu stropu kondygnacji powtarzalnej budynku wielokondygnacyjnego. Przyjąć obciążenie obliczeniowe belki w postaci obciążenia równomiernie rozłożonego o wartości 24.21 kN/mb belki. Długość teoretyczna belki l = 6.0 m (przekrój IPE 300).

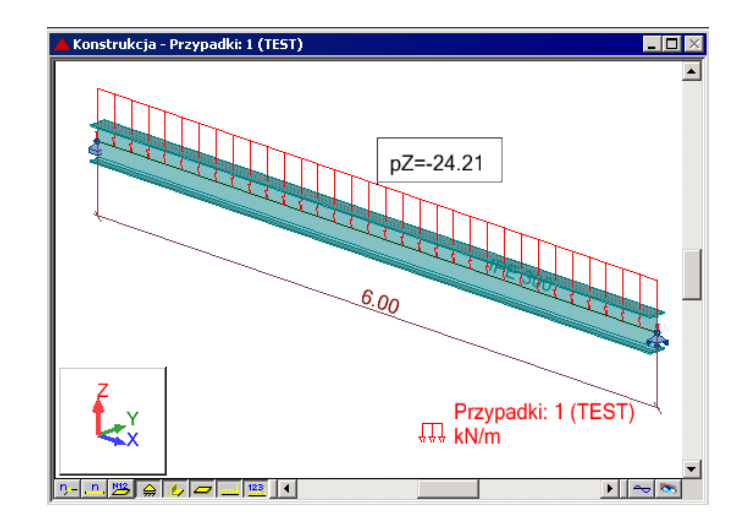

#### **ROZWIĄZANIE:**

W celu zdefiniowania parametrów dla analizowanego pręta, wstępnie zostanie użyty gotowy zestaw parametrów, który następnie zostanie zmodyfikowany i zapisany pod nową nazwą. W tym celu należy w oknie DEFINICJE/PRĘTY wybrać z listy *Typ pręta* predefiniowany zestaw parametrów **BELKA**.

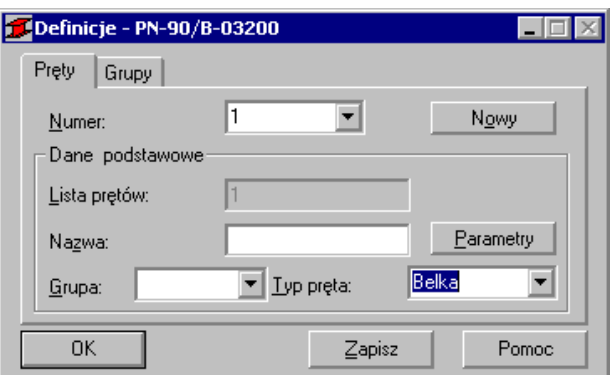

W celu modyfikacji parametrów należy kliknąć w przycisk *Parametry*. Po otwarciu okna DEFINICJA PRĘTA – PARAMETRY wpisz nową nazwę BELKA1 w polu *Typ pręta*. Zgodnie z przykładem belka jest zabezpieczona przed zwichrzeniem. Aby program pomijał w obliczeniach wpływ zwichrzenia kliknij buton *Typ zwichrzenia*. W dialogu TYP ZWICHRZENIA wybierz ostatnią ikonę (*bez zwichrzenia*) a następnie wciśnij OK. Następnie otwórz okno DEFINICJA PRĘTA – PARAMETRY DODATKOWE klikając w buton *Więcej.* Zdefiniuj wartość współczynnika rezerwy plastycznej αpy =

1.07. Zamknij dialog a następnie zapamiętaj nowo zdefiniowany zestaw parametrów pręta 1 wciskając przycisk *Zapisz*.

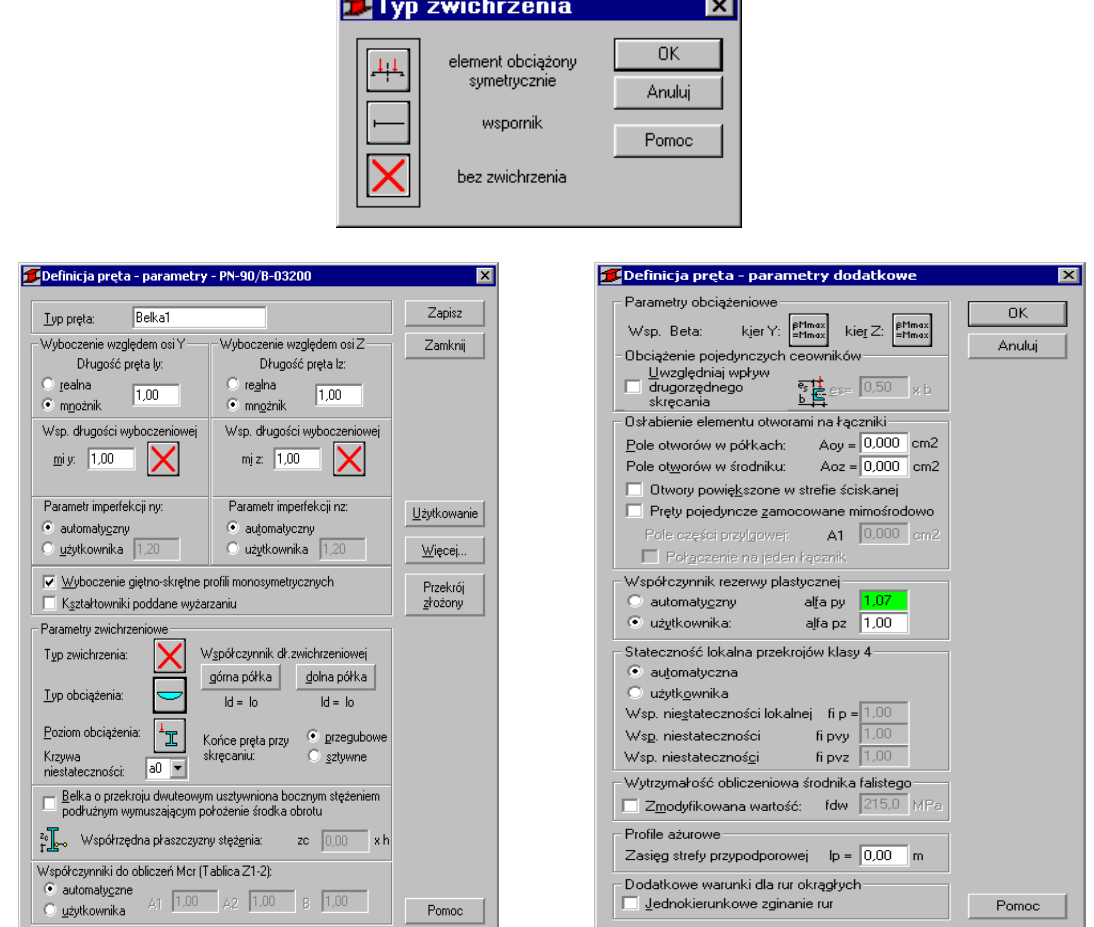

W celu rozpoczęcia obliczeń należy przejść do okna OBLICZENIA. W polu Weryfikacja prętów wpisz numer analizowanego pręta 1. W polu *Lista przypadków obciążeniowych* wpisz numer przypadku 1. Ponieważ obliczenia stanu granicznego użytkowania nie będą prowadzone wyłącz opcje *Stan graniczny – Użytkowanie*. Uruchom obliczenia wciskając klawisz *Obliczenia*. Okno rezultatów skróconych zawiera zestaw najistotniejszych wyników dla analizowanych prętów (np. współczynnik wytężenia, decydujące przypadki obciążeniowe itp.).

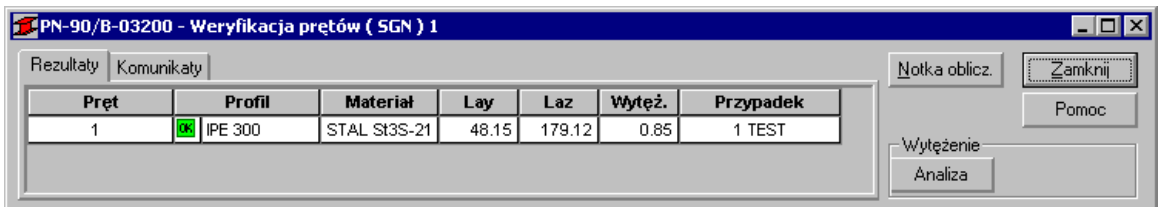

Kliknięcie w linie z wynikami dla pręta 1 spowoduje otwarcie okna WYNIKI w którym użytkownik może znaleźć wszystkie szczegółowe informacje na temat przyjętych parametrów i przeprowadzonych obliczeń. Poniżej zamieszczono widok okna WYNIKI z aktywnymi zakładkami *Wyniki uproszczone* i *Wyniki szczegółowe*. Dodatkowo prezentowana jest notka obliczeniowa będąca dokładnym odzwierciedleniem rezultatów prezentowanych na zakładce *Wyniki uproszczone*.

#### **WYNIKI:**

1.Program wykonuje standardowo sprawdzenie pręta w 3 punktach obliczeniowych tzn. na początku, w środku oraz na końcu pręta. Dla tak zdefiniowanych warunków obliczeniowych największy stopień wytężenia osiągany jest w środku belki gdzie moment zginający osiąga swoją wartość maksymalną. Poniżej zaprezentowano rezultaty tych obliczeń.

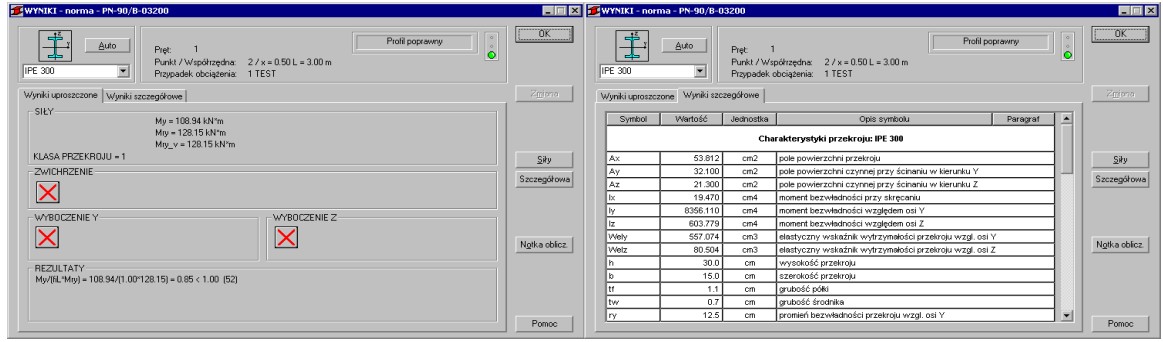

# OBLICZENIA KONSTRUKCJI STALOWYCH

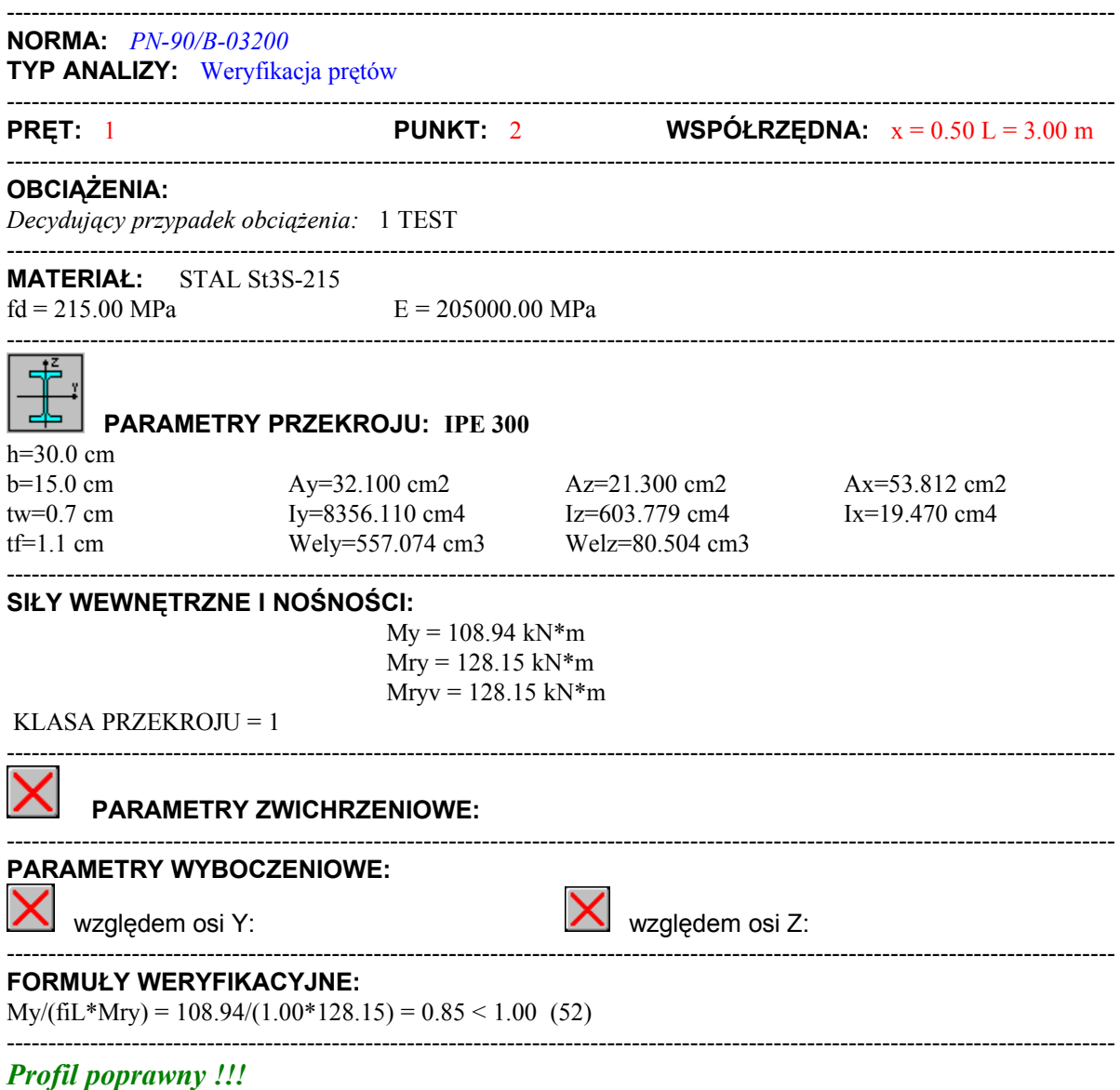

2. W celu sprawdzenia wytężenia pręta na podporach gdzie siły ścinające osiągają swoje wartości maksymalne należy zażądać, aby program sprawdził belkę tylko w dwóch punktach. Wystarczy w oknie OBLICZENIA wybrać przycisk KONFIGURACJA a następnie w pojawiającym się oknie dialogowym wpisać liczbę 2 w polu *Liczba punktów*. Wyniki obliczeń pokazano poniżej.

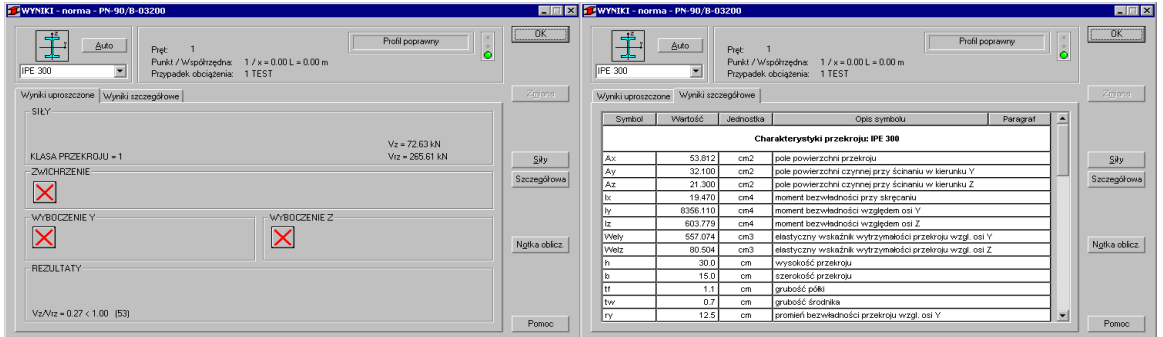

# OBLICZENIA KONSTRUKCJI STALOWYCH

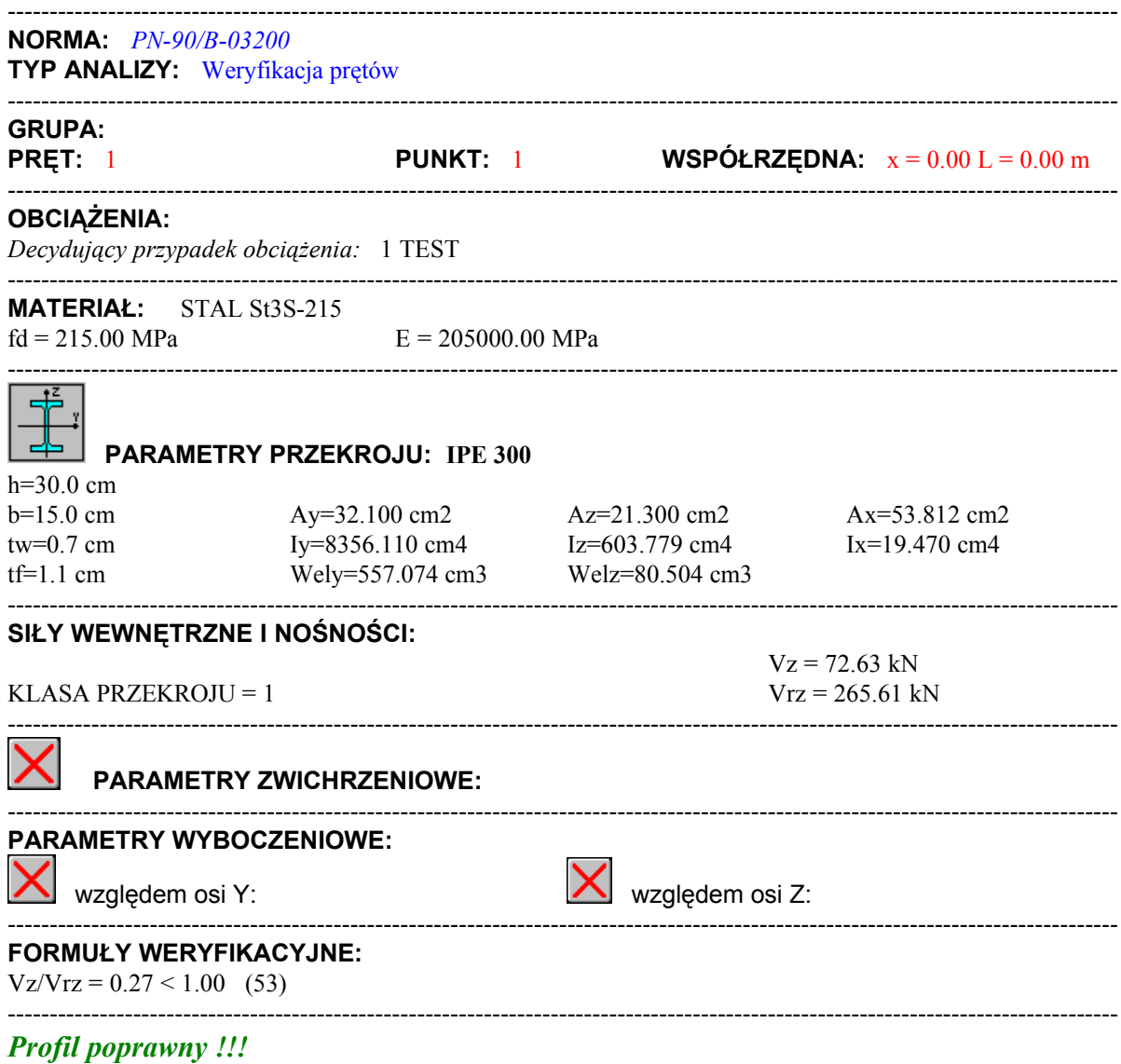

#### **PORÓWNANIE WYNIKÓW:**

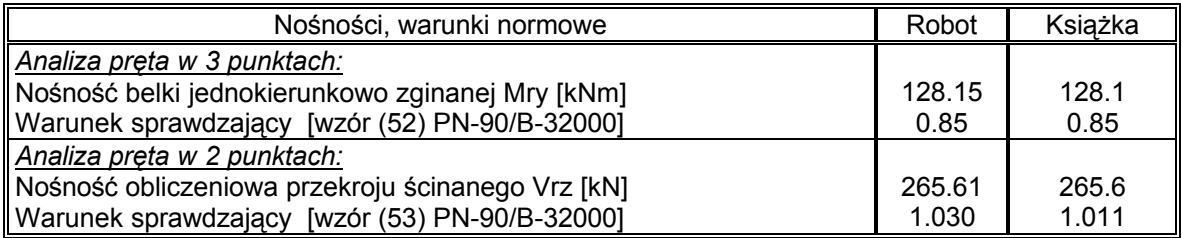

#### **PODSUMOWANIE:**

Pełna zgodność wyników obliczeń Robota z przykładem książkowym.

# **PRZYKŁAD WERYFIKACYJNY 5 - ZGINANA BELKA NIEZABEZPIECZONA PRZED ZWICHRZENIEM**

Przykład zaczerpnięty z książki PRZYKŁADY OBLICZEŃ KONSTRUKCJI STALOWYCH Z.Boretti, W.Bogucki, S.Gajowniczek, W.Hryniewiecka **Plik: Podręcznik weryfikacyjny\_PN90\_przykład\_5.rtd**

#### **TYTUŁ:**

Zginana belka wolno podparta nie zabezpieczona przed zwichrzeniem (Przykład 3-16).

#### **OPIS PROBLEMU:**

Przeprowadzić obliczenia belki dwuteowej wykonanej z profilu IP 260 stanowiącej część toru jezdnego elektrowciągu. Belka ma rozpiętość 8.0 m i jest obciążona na poziomie pasa dolnego siłą P = 26.1 kN. Siła jest przyłożona w środku belki. Belka wykonano ze stali ST3S.

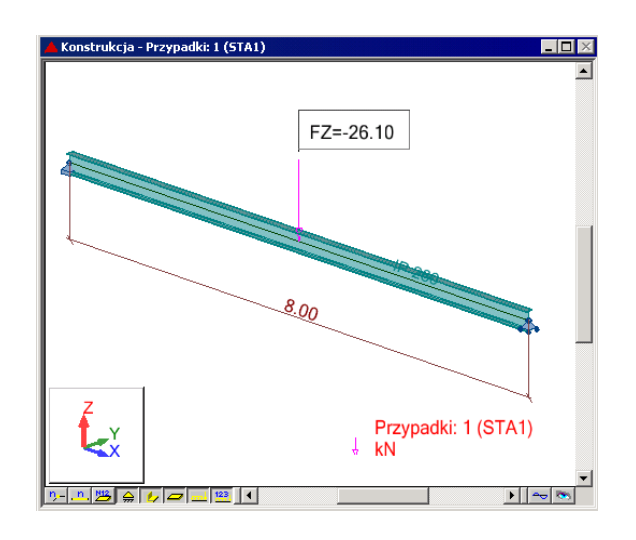

#### **ROZWIĄZANIE:**

W celu zdefiniowania parametrów dla analizowanego pręta, wstępnie użyty zostanie gotowy zestaw parametrów, który następnie zostanie zmodyfikowany i zapisany pod nową nazwą. W tym celu należy w oknie DEFINICJE/PRĘTY wybrać z listy *Typ pręta* predefiniowany zestaw parametrów **BELKA**.

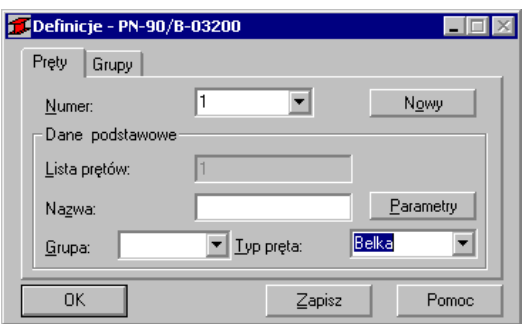

W celu modyfikacji parametrów należy kliknąć w przycisk *Parametry*. Po otwarciu okna DEFINICJA PRĘTA – PARAMETRY wpisz nową nazwę BELKA1 w polu *Typ pręta*. W celu zdefiniowania punktu przyłożenia obciążenia na półce dolnej wybierz ikonę *Poziom obciążenia* a następnie w oknie dialogowym POZIOM OBCIĄŻENIA zaznacz ikonę ostatnią (5). Zamknij okno naciskając OK. Następnie otwórz okno TYP OBCIĄŻENIA klikając w ikonę o tej samej nazwie. Zaznacz 3 ikonę od góry (*siła skupiona w środku*) i kliknij OK. Następnie otwórz okno DEFINICJA PRĘTA – PARAMETRY DODATKOWE klikając w buton *Więcej.* Zdefiniuj wartość współczynnika rezerwy plastycznej na αpy = 1.07. Zamknij dialog a następnie zapamiętaj nowo zdefiniowany zestaw parametrów pręta 1 wciskając przycisk *Zapisz*.

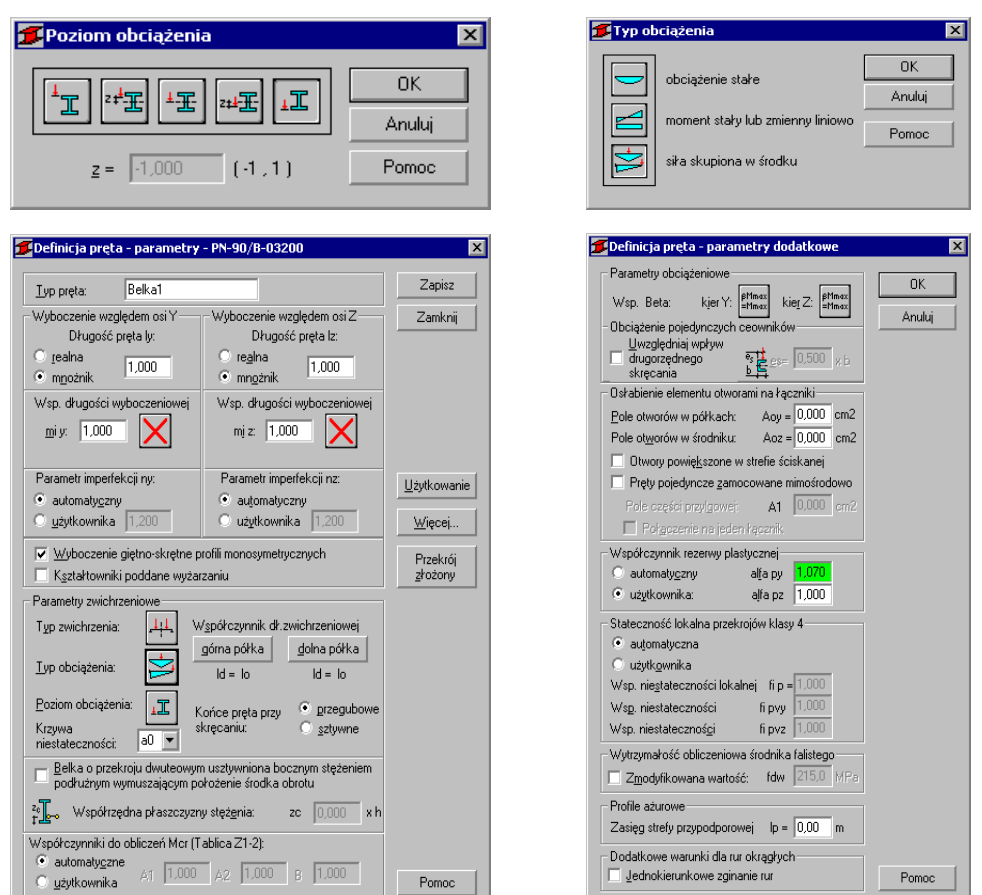

W celu rozpoczęcia obliczeń należy przejść do okna dialogowego OBLICZENIA. W polu Weryfikacja prętów wpisz numer analizowanego pręta 1. W polu *Lista przypadków obciążeniowych* wpisz numer przypadku 1. Ponieważ obliczenia stanu granicznego użytkowania nie będą prowadzone wyłącz opcje *Stan graniczny – Użytkowanie*. Uruchom obliczenia wciskając klawisz *Obliczenia*.

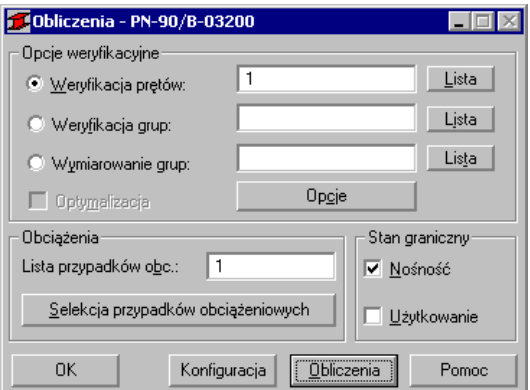

Okno rezultatów skróconych zawiera zestaw najistotniejszych wyników dla analizowanych prętów (np. współczynnik wytężenia, decydujące przypadki obciążeniowe itp.). Kliknięcie w linie z wynikami dla pręta 1 spowoduje otwarcie okna WYNIKI w którym użytkownik może znaleźć wszystkie szczegółowe informacje na temat przyjętych parametrów i przeprowadzonych obliczeń.

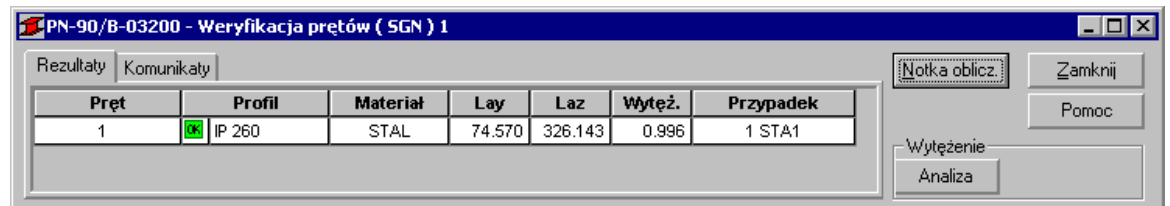

Poniżej zamieszczono widok okna WYNIKI z aktywnymi zakładkami *Wyniki uproszczone* i *Wyniki szczegółowe*. Dodatkowo prezentowana jest notka obliczeniowa będąca dokładnym odzwierciedleniem rezultatów prezentowanych na zakładce *Wyniki uproszczone*.

#### **WYNIKI:**

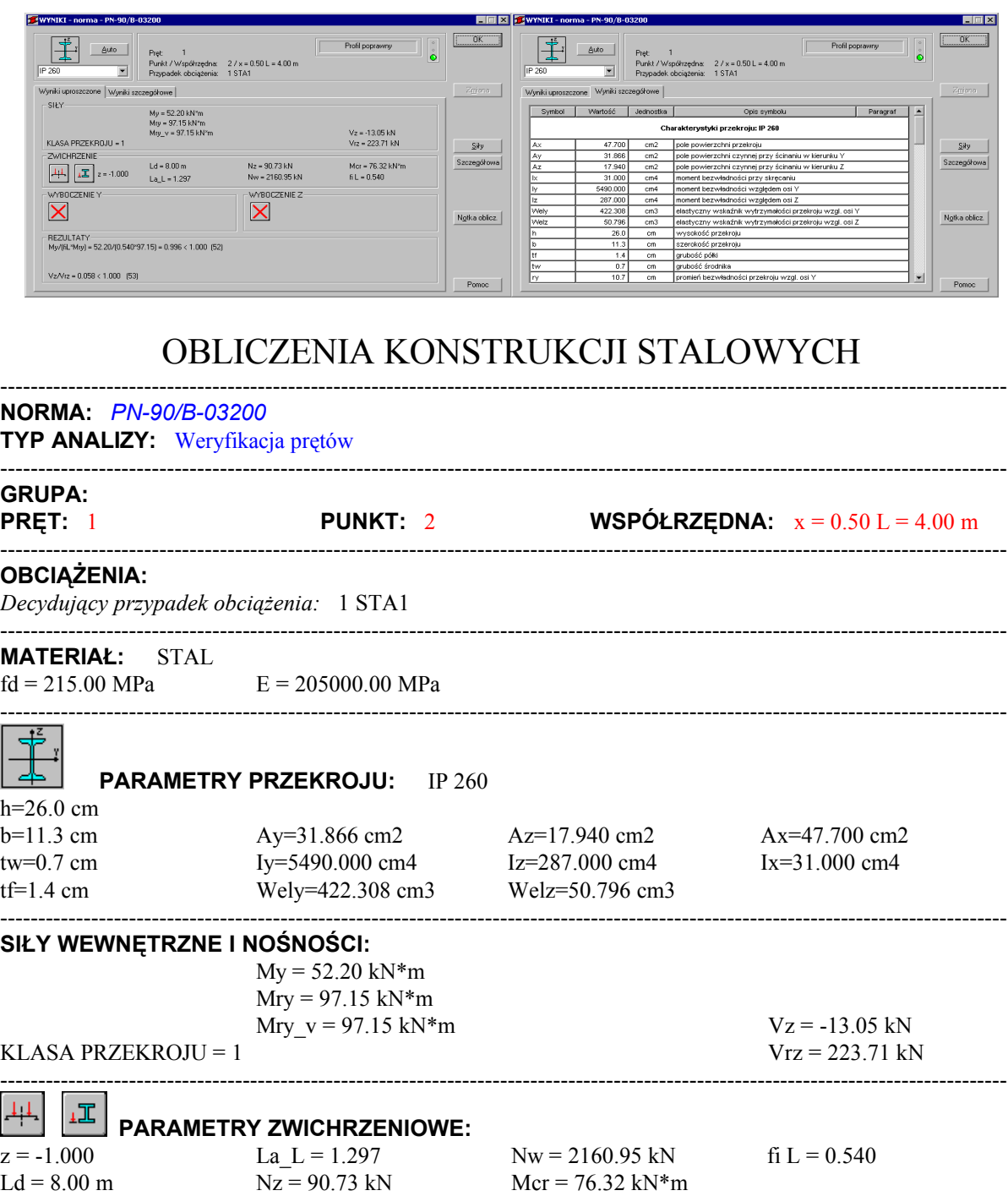

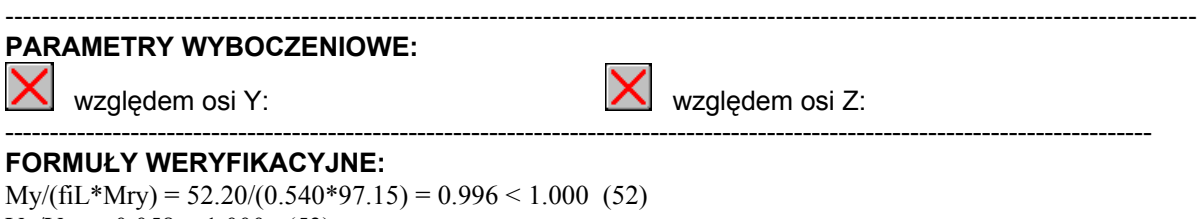

-------------------------------------------------------------------------------------------------------------------------------------

 $Vz/Vrz = 0.058 < 1.000$  (53)

#### *Profil poprawny !!!*

#### **PORÓWNANIE WYNIKÓW:**

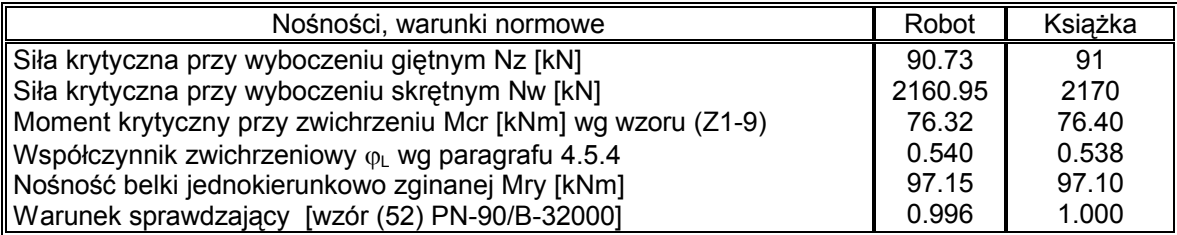

#### **PODSUMOWANIE:**

Bardzo dobra zgodność wyników obliczeń Robota z przykładem książkowym.

## **PRZYKŁAD WERYFIKACYJNY 6 - ŚCISKANIE ZE ZGINANIEM SŁUPA O PRZEKROJU DWUTEOWYM**

Przykład zaczerpnięty z PODSTAWY PROJEKTOWANIA KONSTRUKCJI METALOWYCH autorstwa Jana Żmudy

**Plik: Podręcznik weryfikacyjny\_PN90\_przykład\_6.rtd**

#### **TYTUŁ:**

Ściskanie ze zginaniem słupa o przekroju dwuteowym (Przykład 6.1).

#### **OPIS PROBLEMU:**

Słup o przekroju IPN 340 ma wysokość 3.6 m. Jego końce są podparte przegubowo nieprzesuwnie. W połowie wysokości słup dodatkowo usztywniono w kierunku prostopadłym do płaszczyzny zginania. Słup obciążono siłą osiową  $P = 800$  kN i momentem M = 160 kNm działającym na górnym końcu słupa w płaszczyźnie większej sztywności słupa. Przyjmując stal St3SY, sprawdzić nośność przekroju.

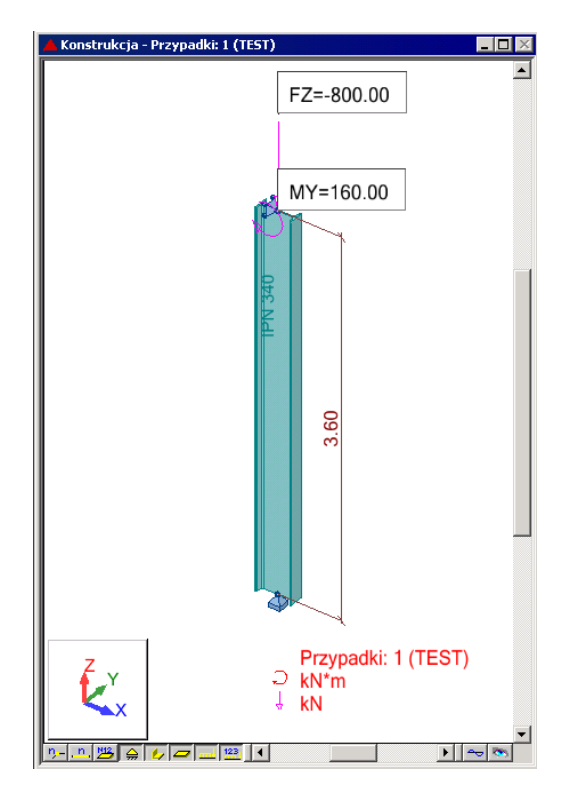

#### **ROZWIĄZANIE:**

W celu zdefiniowania parametrów dla analizowanego pręta, wstępnie użyty zostanie gotowy zestaw parametrów, który następnie zostanie zmodyfikowany i zapisany pod nową nazwą. W tym celu należy w oknie DEFINICJE/PRĘTY wybrać z listy *Typ pręta* predefiniowany zestaw parametrów **SŁUP**.

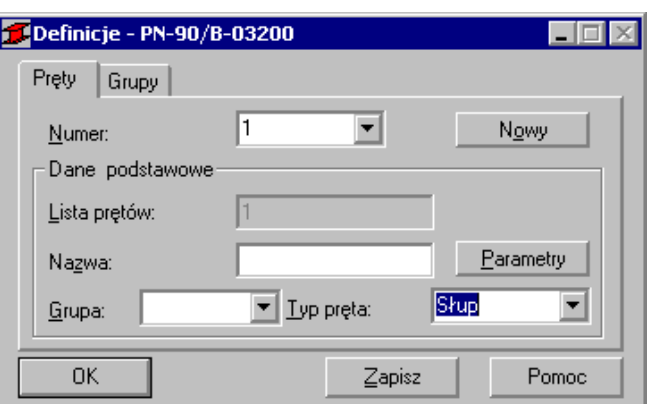

W celu modyfikacji parametrów należy kliknąć w przycisk *Parametry*. Po otwarciu okna DEFINICJA PRĘTA – PARAMETRY wpisz nowa nazwę SŁUP1 w polu *Typ pręta*. W celu zdefiniowania dodatkowego stężenia na wyboczenie w kierunku Z kliknij w ikonę *Współczynnik długości wyboczeniowej – mi z*. W oknie SCHEMATY WYBOCZENIOWE dwukrotnie kliknij w ostatnią ikonę. Po otwarciu okna STĘŻENIA WEWNĘTRZNE wpisz w pole *Współrzędne istniejących usztywnień* relatywną współrzędną **0.5**. W polu *Współczynniki wyboczeniowe odcinków składowych* automatycznie zostaną wygenerowane dwa współczynniki dla nowo powstałych dwóch elementów słupa. Zamknij okno klikając OK. Następnie otwórz okno DEFINICJA PRĘTA – PARAMETRY DODATKOWE klikając w buton *Więcej*. Wybierz ikonę *Współczynnik Beta – kierunek Y* w celu zdefiniowania sposobu obliczeń współczynnika zależnego od rozkładu momentów zginających na belce. W oknie WSPÓŁCZYNNIK BETA wybierz ikonę pierwszą (*Węzły nieprzesuwne + momenty podporowe*) i zatwierdź naciskając OK.

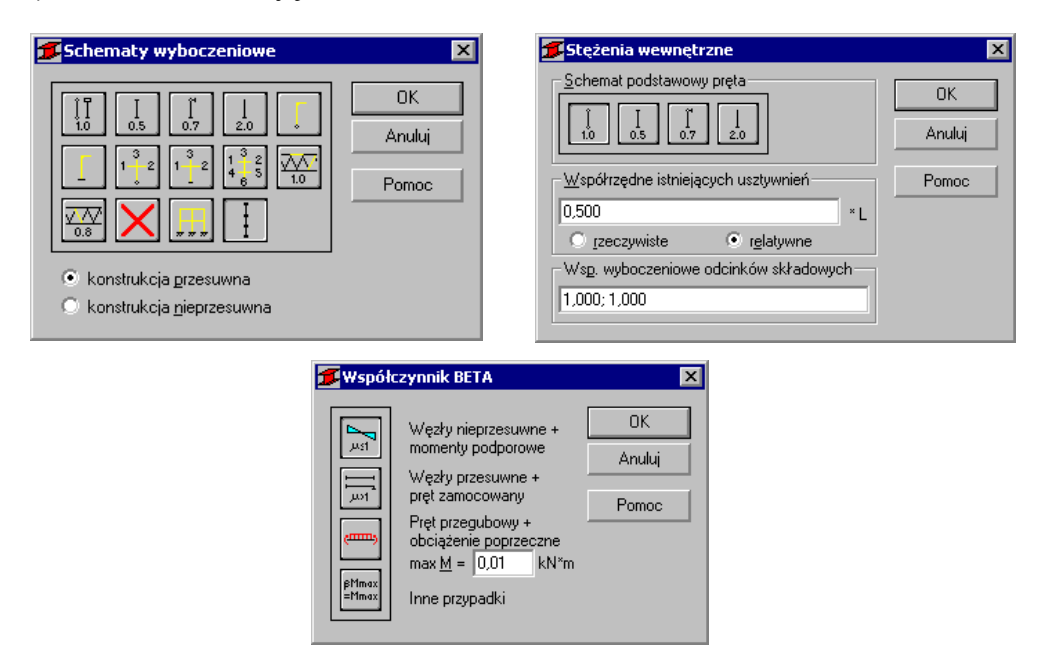

Następnie w oknie DEFINICJA PRĘTA – PARAMETRY DODATKOWE zdefiniuj wartość współczynnika rezerwy plastycznej na  $\alpha$ py = 1.07. Zamknij dialog a następnie zapamiętaj nowo zdefiniowany zestaw parametrów pręta 1 wciskając przycisk *Zapisz*.

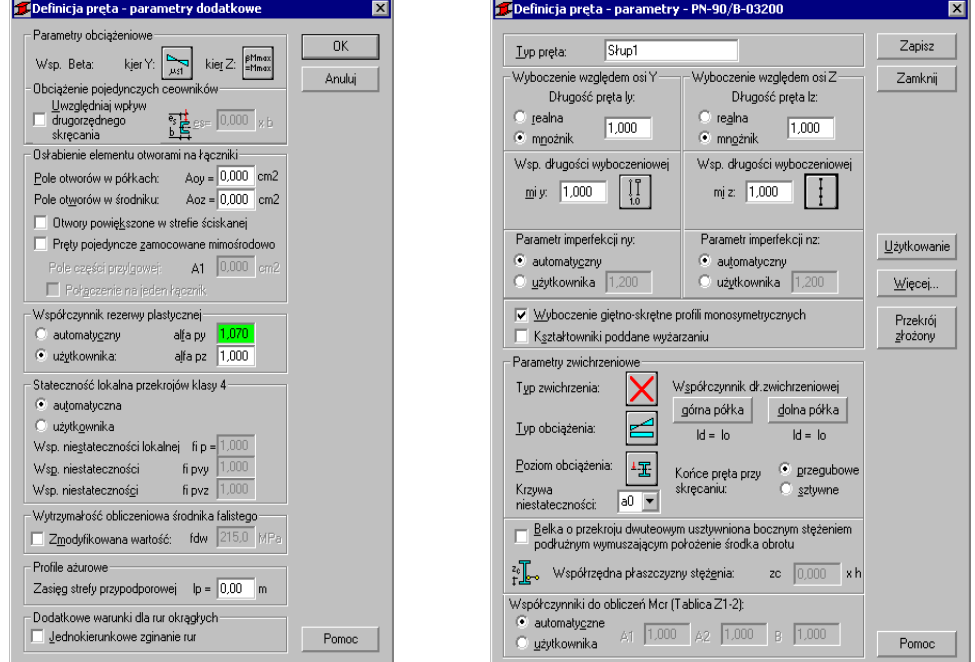

W celu rozpoczęcia obliczeń przejdź na zakładkę OBLICZENIA. W polu Weryfikacja prętów wpisz numer analizowanego pręta 1. W polu *Lista przypadków obciążeniowych* wpisz numer przypadku 1. Ponieważ obliczenia stanu granicznego użytkowania nie będą prowadzone wyłącz opcje *Stan graniczny – Użytkowanie*. Uruchom obliczenia wciskając klawisz *Obliczenia*.

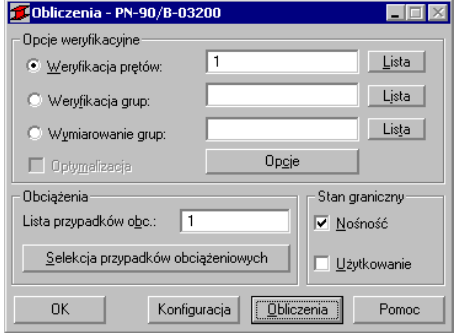

Okno rezultatów skróconych zawiera zestaw najistotniejszych wyników dla analizowanych prętów (np. współczynnik wytężenia, decydujące przypadki obciążeniowe itp.). Kliknięcie w linie z wynikami dla pręta 1 spowoduje otwarcie okna WYNIKI w którym użytkownik może znaleźć wszystkie szczegółowe informacje na temat przyjętych parametrów i przeprowadzonych obliczeń.

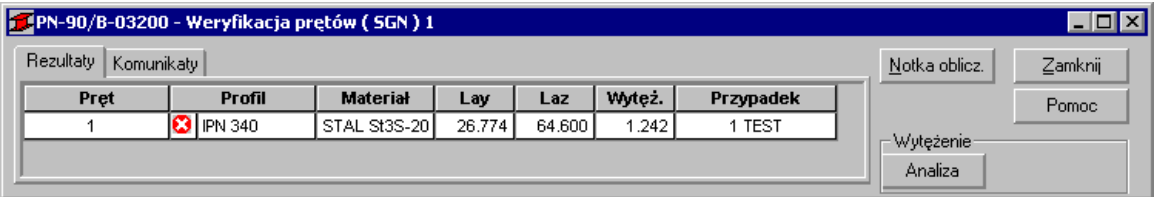

Poniżej zamieszczono widok okna WYNIKI z aktywnymi zakładkami *Wyniki uproszczone* i *Wyniki szczegółowe*. Dodatkowo prezentowana jest notka obliczeniowa będąca dokładnym odzwierciedleniem rezultatów prezentowanych na zakładce *Wyniki uproszczone*.

#### **WYNIKI:**

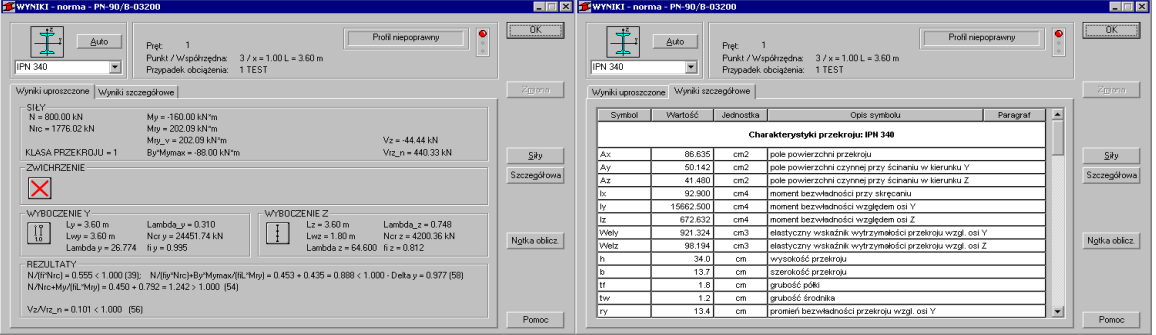

# OBLICZENIA KONSTRUKCJI STALOWYCH

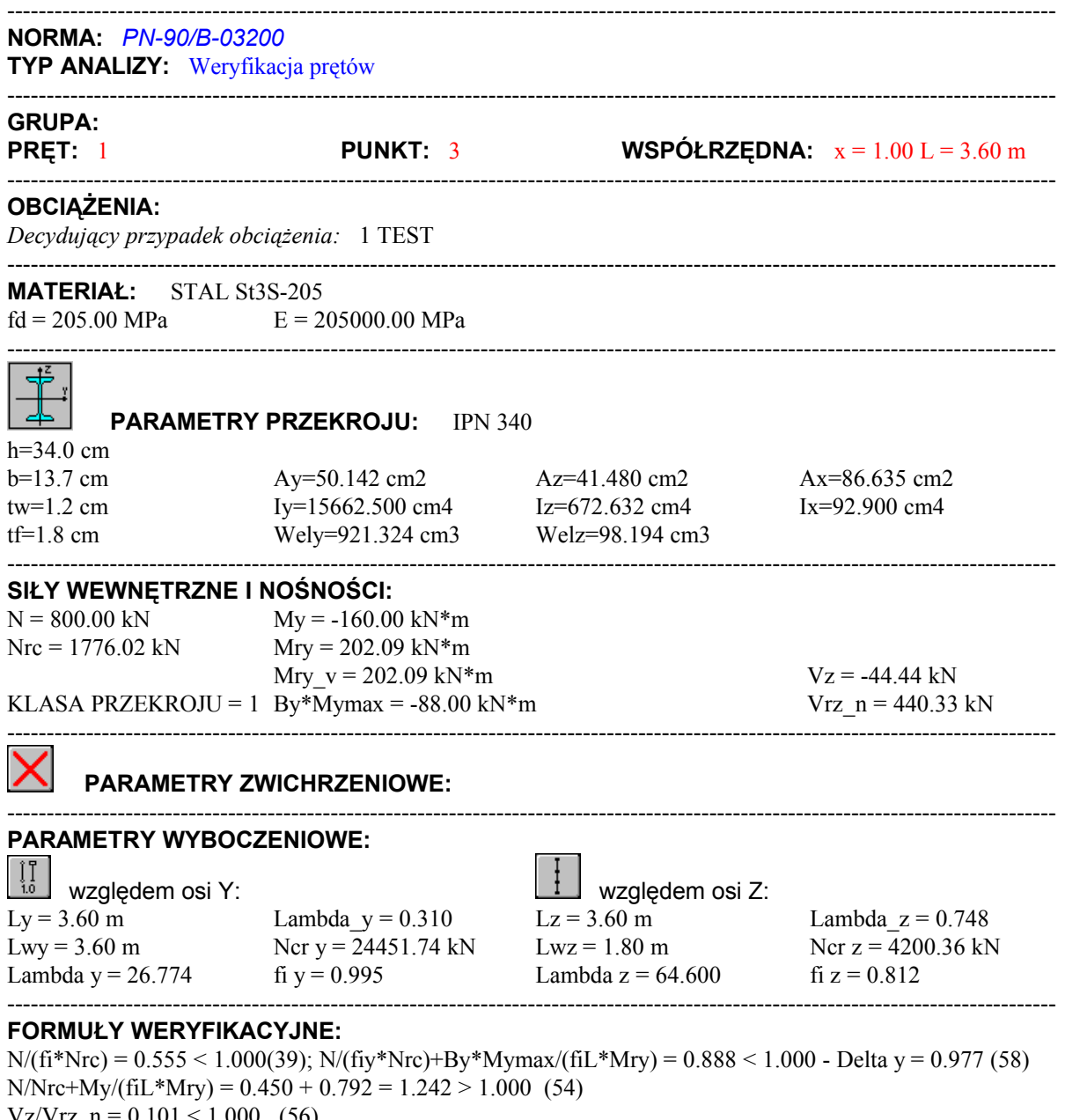

 $Vz/Vrz_n = 0.101 \le 1.000$  (56) ----------------------------------------------------------------------------------------------------

#### *Profil niepoprawny !!!*

Konieczne jest ponowne przeliczenie belki np. z nowym mocniejszym profilem.

#### **PORÓWNANIE WYNIKÓW:**

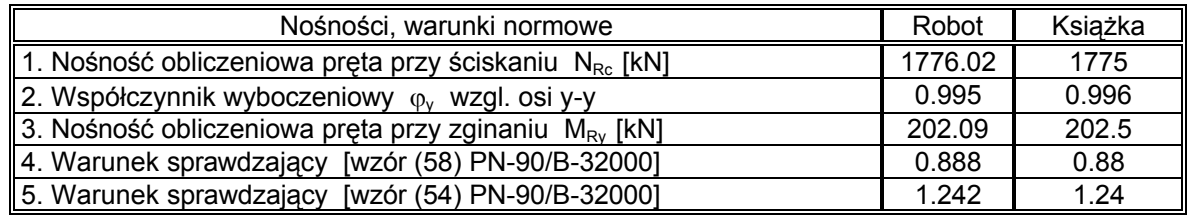

#### **PODSUMOWANIE:**

Bardzo dobra zgodność wyników obliczeń Robota z przykładem książkowym.